## Conduct an Inventory Count using Scanners

Last Modified on 08/05/2019 12:31 pm MST

In order to make sure Inventory records are accurate, your team is likely performing periodic inventory counts. These counts are conducted on each <u>Inventory Package</u>. You can use KLĒR THC to manage and document Package counts. If your location has removable scanners available, the most efficient way to to conduct a count is allowing employees to scan items. You can refer to the Conduct an Inventory Count Manually article, if scanners are not available.

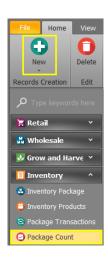

To conduct a package count, using scanners, follow the steps below:

- Step 1 From the Inventory module, select the Package Count section and click the New button. This will open a new Package Count detail window.
- Step 2 -The Inventory Status field is automatically set to "In Process."
   From the Category drop-down menu, choose the categories you would like to include in the inventory count. This will auto-populate all products in the selected categories to your Inventory Count List once you save the Inventory Count. The Inventory Number will also auto-populate the first time you save.

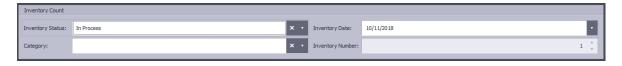

• Step 3 - Begin scanning your Inventory Products. Product quantities will

adjust appropriately to reflect the number of items in your **Inventory Count**. If you are not able to scan a product, you can use the add new button to manually search the inventory for the product. When a products **Inventory Count** does not match the expected **Current Qty**, the amount will be shown highlighted in red.

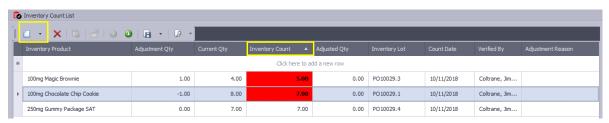

Step 4 - Once all products are scanned or added to the Inventory Count
 List, the Adjustment Qty field will show the amount of missing or extra
 product. These products will need to adjustment and reason for
 adjustment.

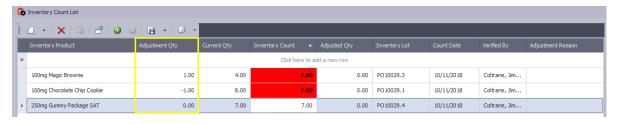

Step 5 - Your Inventory Count can only be complete if all of your
Inventory Products have been accounted for or an Adjustment Reason
has been entered. To enter an adjustment reason, click the product
needing to be adjusted and a pop-up will appear to enter the Adjustment
Reason.

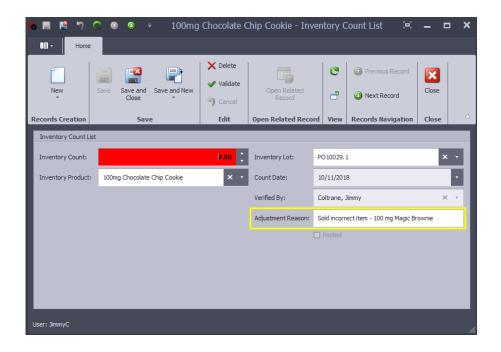

Step 6 - Once you have verified all discrepancies, mark the Inventory
 Status as Complete. The Adjusted Qty field will populate with the amount of adjustment made in the inventory for each product.

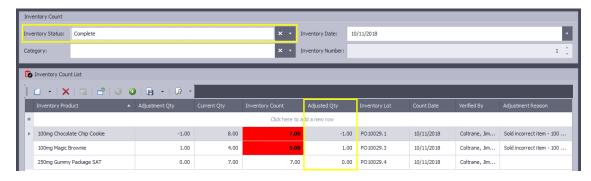

• Step 7 - Click one of the Save options.

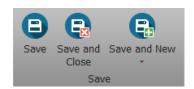

You've now completed an inventory count of each package and reconciled the inventory!

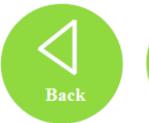

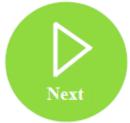